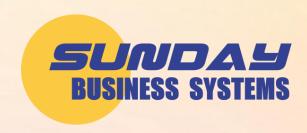

# **Microsoft Access Tips and Tricks**

Using Access More Efficiently

#### The Basics

- ▶ SBS has built its QMS products on Microsoft Access Database
- Microsoft Access consists of
  - ▶ Tables
    - Where data is stored
  - → Queries
    - Questions asked of the database
  - → Forms
    - Displays data (or *records*)
    - Controls the entry & editing of data
    - Records are made up of <u>fields</u>
    - Forms may have <u>subforms</u>
  - Reports
    - Based on queries
    - Formats and organizes information
- Our software user interface
  - >> Consists of forms and reports
  - >> Tables, queries and code are hidden for simplicity

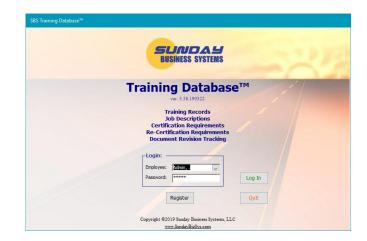

The SBS Training Database will be used to demonstrate Tips and Tricks

#### **Form Basics**

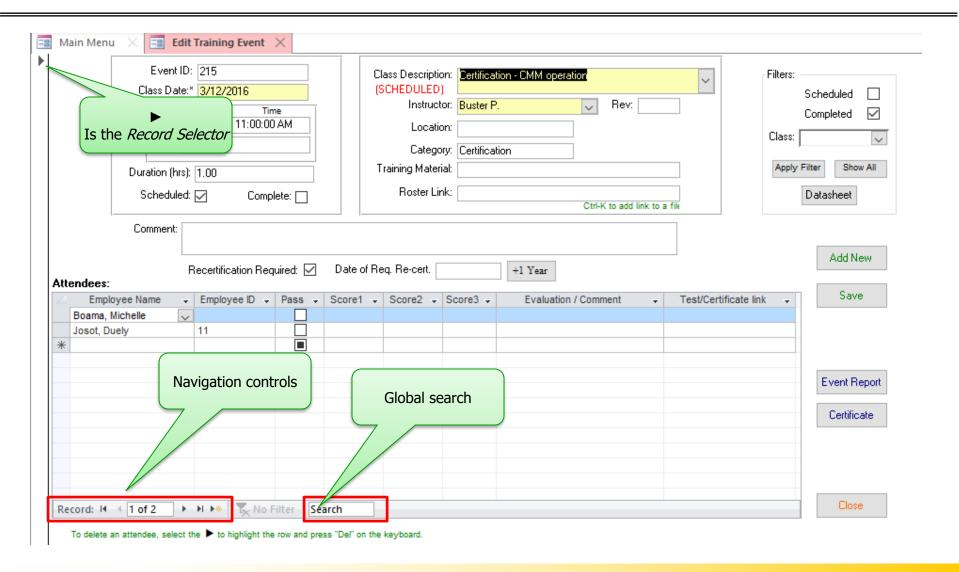

#### **Form Navigation**

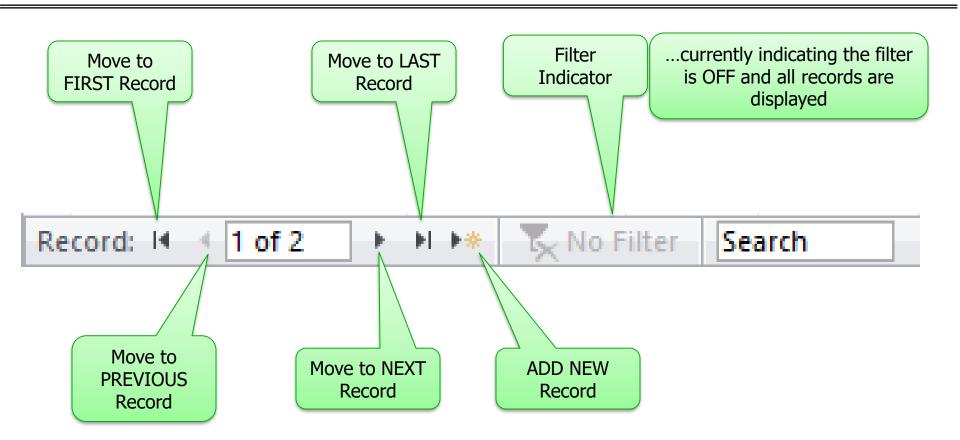

#### **Two form views**

- ▶ Data may be viewed in
  - >> Form View
    - one record at a time
  - ▶ Datasheet View
    - multiple records displayed like in a spreadsheet
    - Subforms may be displayed by clicking the + on the left-hand side of the record
    - Not all forms are designed for Datasheet view
    - Some forms have buttons to select datasheet view

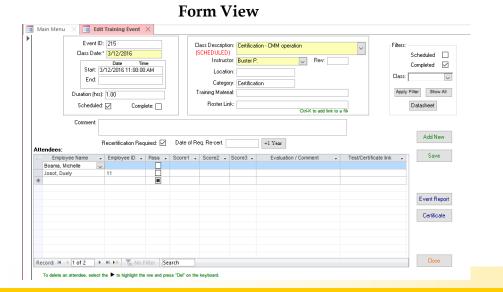

#### **Datasheet View**

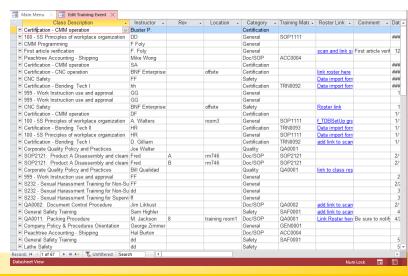

#### **Forms in Datasheet View**

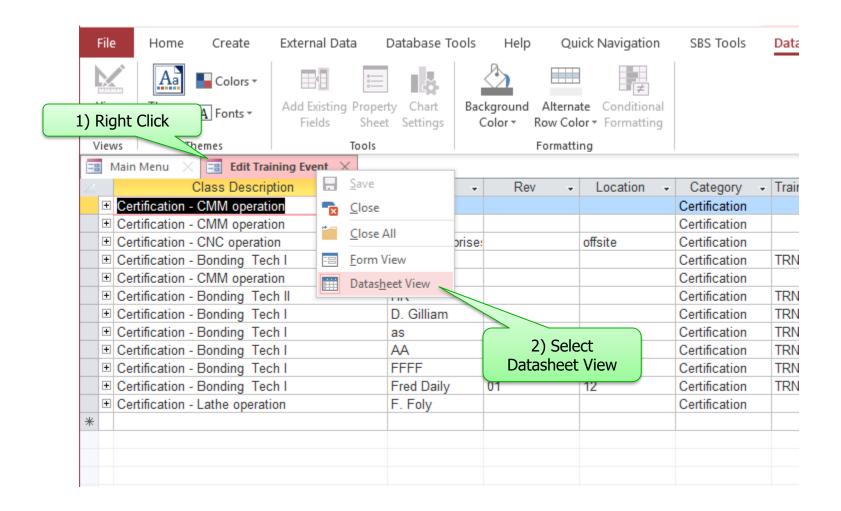

#### **Datasheet View**

- ▶ Drag column to re-arrange column order
- ▶ Drag column separator to change width (double-click to auto re-size)
- Sort and filter with a click on the right button

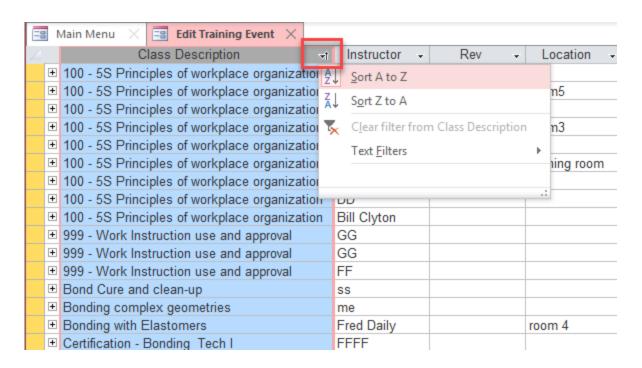

#### **Return to Form View**

▶ Right click tab - select *Form View* to return to form view

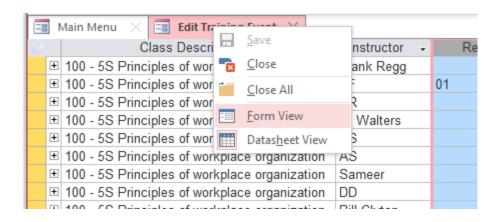

# ADDING, EDITING, AND DELETING RECORDS

## **Editing a record**

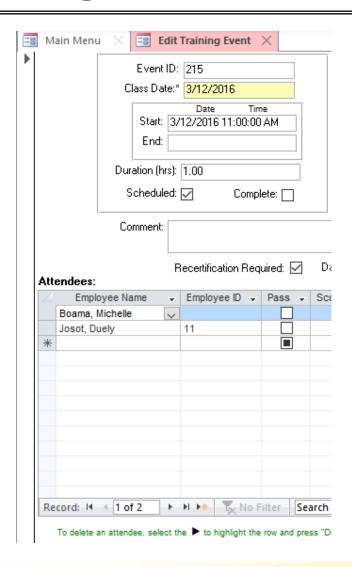

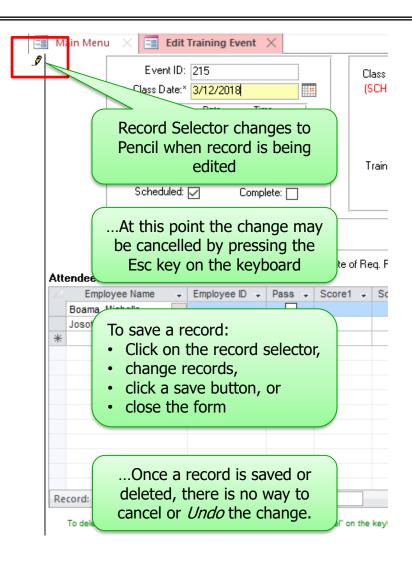

## **Delete a Single Record**

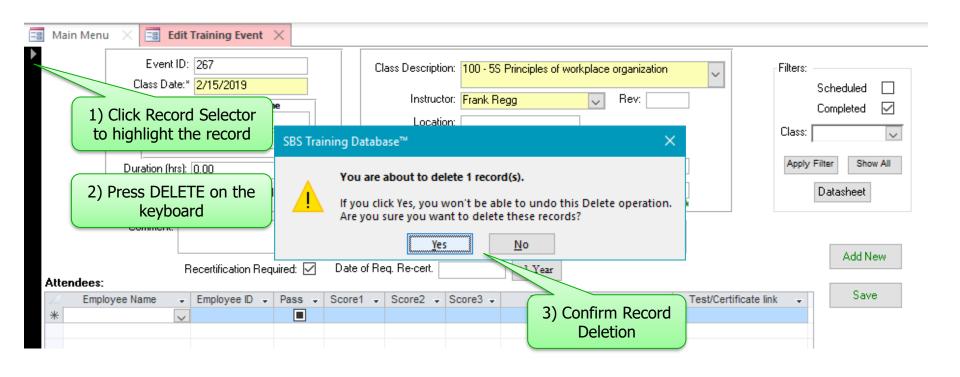

Note: Once the DELETE action is confirmed, the records are permanently deleted

#### **Delete Multiple Records**

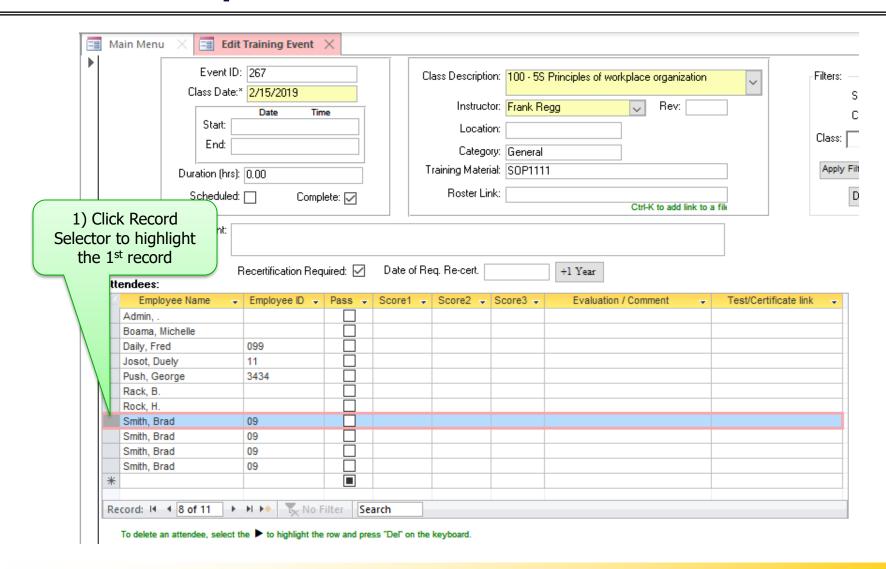

# **Delete Multiple Records**

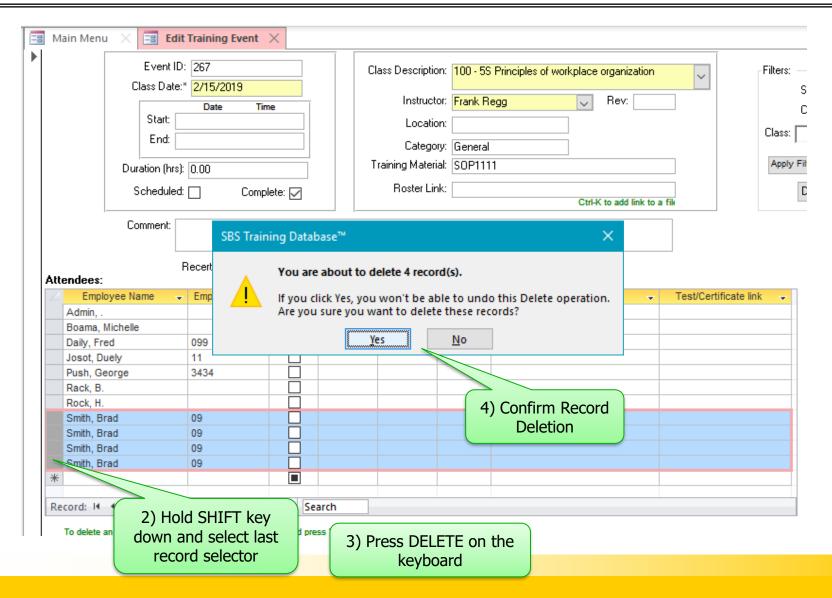

# FINDING AND FILTERING RECORDS

## Finding records using global search

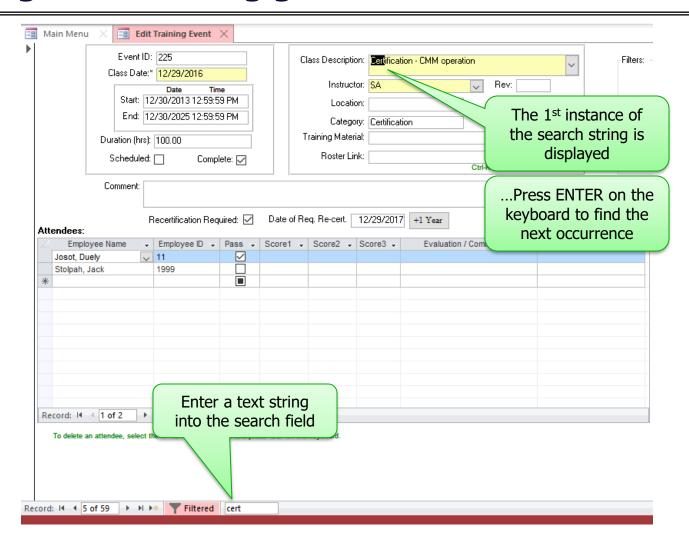

#### Finding records with advanced search

- ▶ Click on the form field that you want to search
- ▶ Click on the Magnifying Glass in the Ribbon

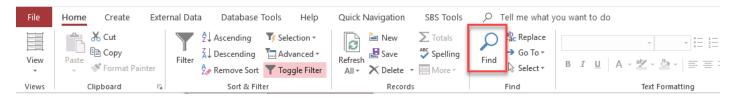

- ▶ Enter search criteria
  - → Find What: (enter your search string)
  - >> Look In
    - Current field or
    - Current document (form) same as global search
  - - Any Part of Field
    - Whole Field (exact match)
    - Start of field

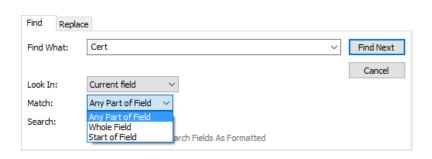

#### **Using Form Filters**

- Display or Find one instance of the string you want in the filter's results.
- ▶ 1) Select the string
- ▶ 2) In the "Sort & Filter" ribbon section, Click "Selection"
  - → 3) Choose filter type:
    - String "Begins with"
    - String "Does NOT begin with"
    - String "Contains"
    - String "Does NOT contain"

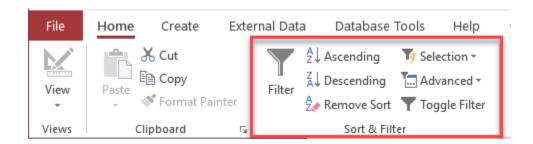

- ▶ Filtered forms will display a limited set of records
  - >> The total number of records will change
  - ➤ The filter indicator will change to "Filtered"

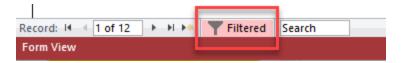

## **Using Form Filters**

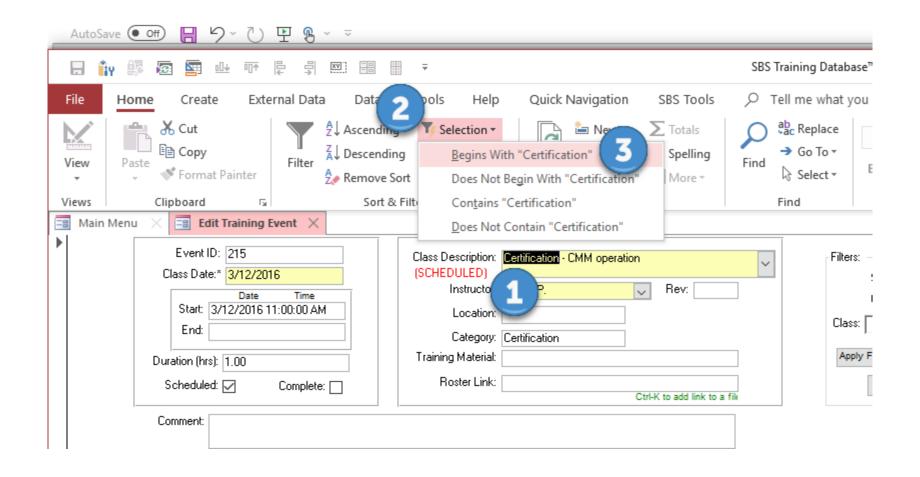

### **Using Form Filters**

- ▶ To reset the filter,
  - ➤ Click the "Toggle Filter" on the "Sort & Filter" ribbon

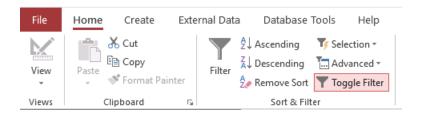

>> Or Click the "Filtered" button at the bottom of the form

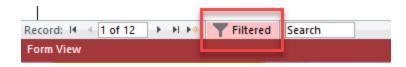

Note that the button changes to

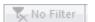

and the record count will change

# **SORTING RECORDS**

#### **Sort Records**

- ▶ Click on the field you want to sort
- ▶ Click on the sort Ascending or Descending button in the ribbon

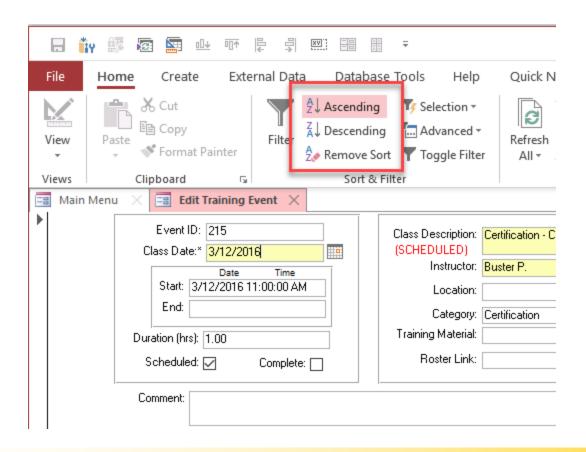

# **Finding data in Datasheet View**

Sort and filter with a click on the right button

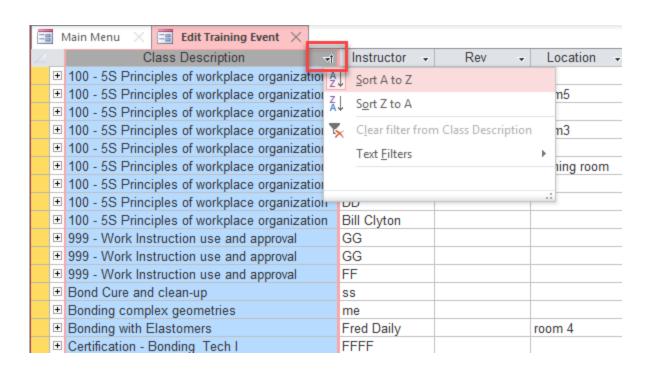

# **TIME SAVING TRICKS**

# **Time saving tricks**

| Action                                       | Keyboard combination |
|----------------------------------------------|----------------------|
| Enter the current date                       | Ctrl + ;             |
| Enters the current time                      | Ctrl + Shift +:      |
| Enters the previous value in the field       | Ctrl + '             |
| Search for records (find)                    | Ctrl + F             |
| Move to the next field                       | Tab key              |
| Move to the previous field                   | Shift+Tab            |
| Open the <b>Print</b> dialog box for reports | Ctrl+P               |
| Open the <b>Find and Replace</b> dialog box  | Ctrl+H               |
| Add a new record                             | Ctrl+Plus Sign (+)   |
| Exit Access                                  | Alt+F4               |

# **CUSTOMIZE ACCESS**

#### **Hide or Display the Access Ribbon**

▶ Ribbon may be hidden

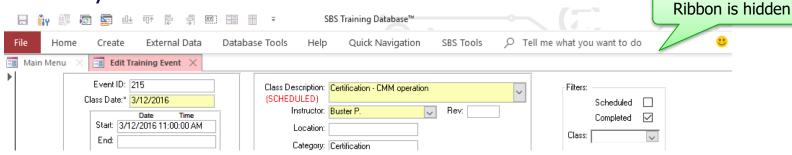

▶ Pin the ribbon

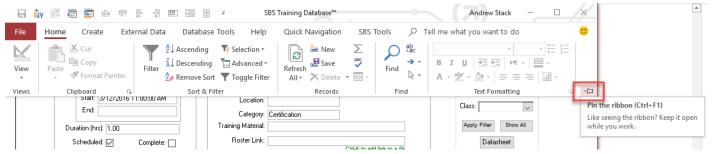

▶ Collapse the ribbon

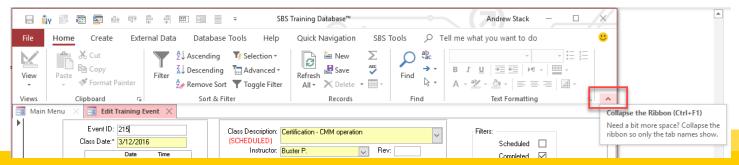

#### **Quick Access Toolbar**

▶ Quick Access Toolbar is great for commonly used functions

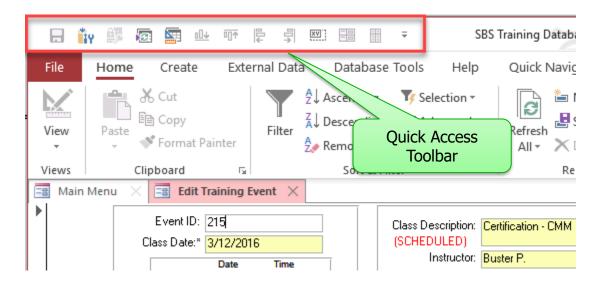

#### **Quick Access Toolbar**

- ▶ Add a command to the Quick Access Toolbar (from the ribbon)
  - → On the ribbon, click the appropriate tab or group to display the command that you want to add to the Quick Access Toolbar
  - » Right-click the command,
  - >> then click Add to Quick Access Toolbar on the shortcut menu

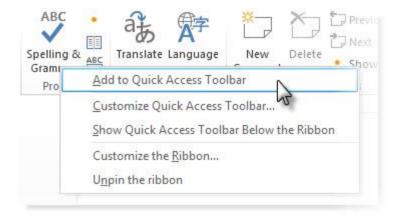

# **Quick Access Toolbar**

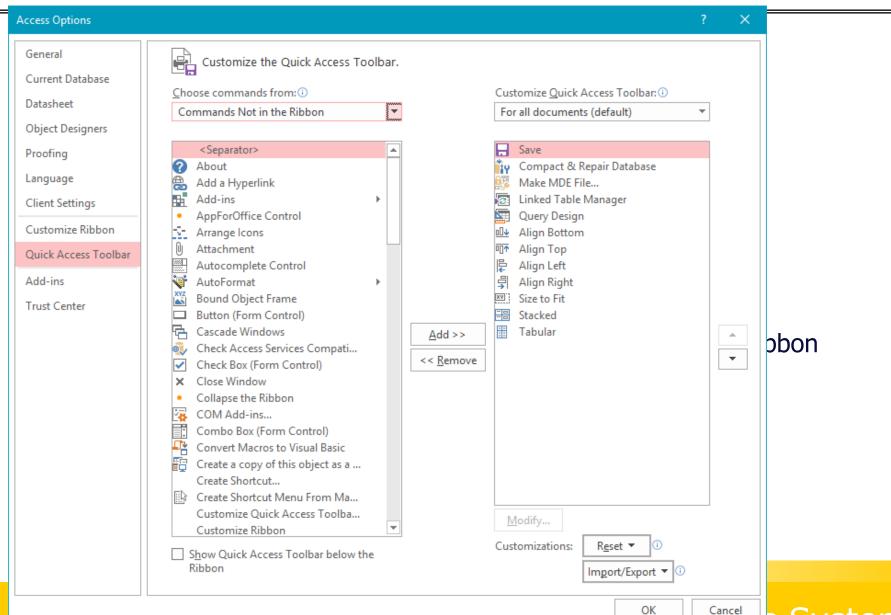

Systems

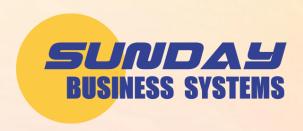

#### **QMS Software solutions for**

- Document control
- Corrective and preventive action management
- Non-conformance tracking
- Audit Management
- Control of calibrated equipment
- Employee training management
- Supplier management
- FMEA / Risk management
- Preventive Maintenance

#### Visit <a href="www.SundayBizSys.com">www.SundayBizSys.com</a> for:

- Additional information
- Free product demos
- Pricing
- Links to purchase software